Comune di Lucca

Guida all'utilizzo del portale dei Servizi Imposta di Soggiorno

# **1. Portale "Imposta di Soggiorno": servizi on-line**

Il portale per l'Imposta di Soggiorno permette al gestore di inserire, modificare e verificare le dichiarazioni relative all'imposta di soggiorno e ai relativi adempimenti.

### **1.1 Come collegarsi**

Il portale si trova al link " *lucca.imposta-di-soggiorno.it "*. La pagina di inizio , sotto riportata, propone i servizi a cui è possibile accedere:

- 1. Dichiarazione Presenze
- 2. Registro Presenze
- 3. Caricamento Presenze
- 4. Modello 21
- 5. Modulistica

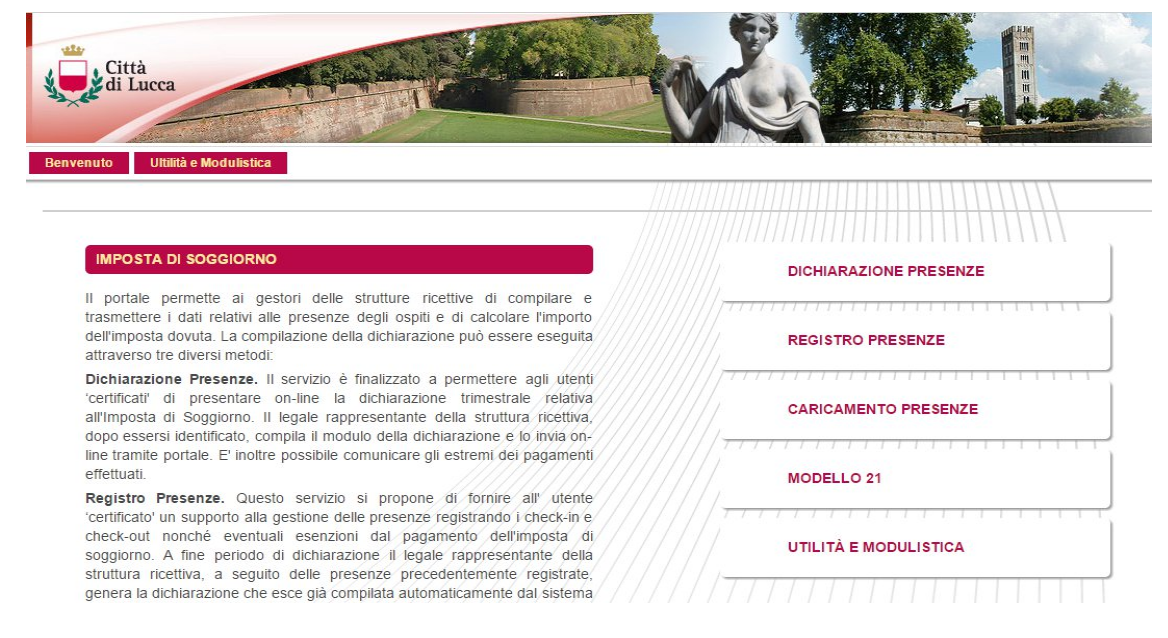

L'utilizzo dei primi 4 servizi è condizionato all'inserimento delle credenziali di accesso (nome utente e password). Le credenziali sono uniche per ciascun dichiarante:

- "nome utente": è sempre il Codice Fiscale del soggetto titolato alla presentazione della dichiarazione, scritto con caratteri minuscoli
- "password": se si sta effettuando il primo accesso deve essere utilizzata quella ricevuta dal portale mediante una email automatica, a seguito della registrazione. Al primo accesso questa password dovrà essere cambiata e quindi, per gli accessi successivi, potrà essere utilizzata solo quella impostata dall'utente.

Se a seguito della registrazione non è stata ricevuta alcuna email automatica dal portale, è necessario prendere contatti con l'ufficio tributi (email: [ids@comune.lucca.it](mailto:ids@comune.lucca.it) ).

Nel caso la password impostata non sia più nota, il link "password dimenticata" consente di ottenere via mail una nuova password temporanea.

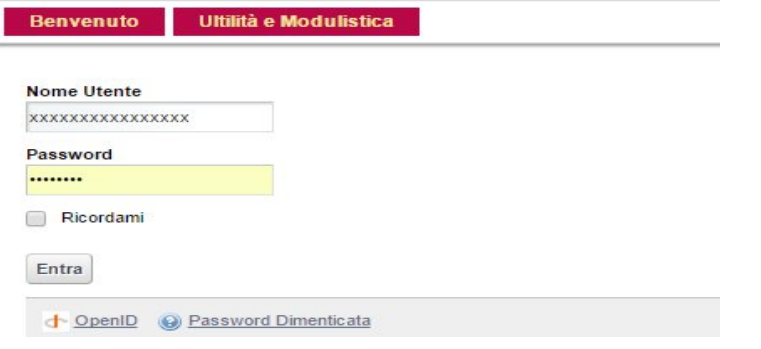

## **2. I Servizi**

Il portale propone tre modalità di caricamento dati per la predisposizione della dichiarazione ("Dichiarazione Presenze" - Registro Presenze" - Caricamento Presenze") , tra le quali l'operatore può scegliere la modalità più vicina alle proprie specifiche esigenze.

### **2.1 Dichiarazione Presenze**

La prima schermata presta l'elenco delle dichiarazioni già effettuate con una prima riga utilizzabile per filtrare/cercare specifiche dichiarazioni (utilizzando i campi Struttura – Stato – Intervallo). Se non sono state ancora impostate dichiarazioni, nella parte centrale della schermata compare soltanto la riga di selezione/filtro.

Per procedere ad una nuova dichiarazione, si utilizza il pulsante "nuova dichiarazione" , sulla destra della videata.

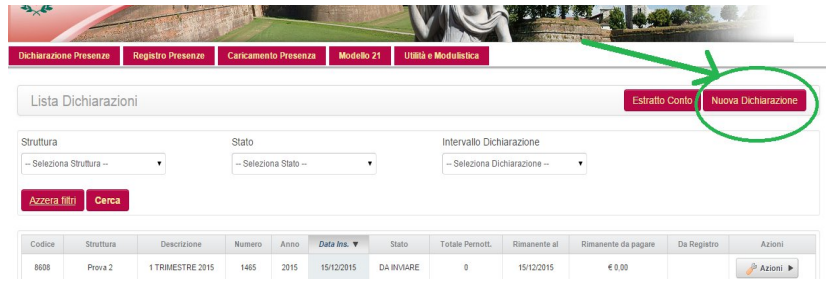

### *Nuova Dichiarazione:*

Per prima cosa occorre indicare la struttura oggetto di dichiarazione ed il trimestre di riferimento. Se le strutture sono più d'una, la casella propone un menu a tendina.

Per ogni struttura il sistema permette di inserire:

- il numero di pernottamenti individuali soggetti ad imposta (per ogni mese);
- eventuali soggetti che si sono rifiutati di pagare;
- eventuali pernottamenti non soggetti ad imposta (con motivo di esenzione),
- Le specifiche riguardanti il versamento relativo alla dichiarazione (se effettuato)

Nel caso di rifiuti, il sistema prevede la possibilità di acquisire i nominativi dei soggetti che si sono rifiutati di pagare e le loro eventuali dichiarazioni, sotto la forma di allegato in formato elettronico.

Al termine dell'inserimento dati viene proposta la videata di riepilogo dei dati inseriti e dei dati dell'utente, quando queste vengono confermate il sistema "genera" la nuova dichiarazione, che compare nella lista di dichiarazioni, con lo stato "Da Inviare".

Tutte le dichiarazioni generate sono elencate nella lista di dichiarazioni (eventualmente accessibile attraverso il pulsante "Elenco Dichiarazioni").

Per ogni dichiarazione, nella parte destra della riga corrispondente, è presentato un pulsante "azioni".

Per le dichiarazioni non ancora inviate, è possibile:

- Modificare la dichiarazione;
- Inviare la dichiarazione;
- Produrre un PDF della bozza di dichiarazione;

#### Occorre sottolineare che **fino a che la dichiarazione non è stata inviata, l'obbligo di dichiarazione non è stato assolto**.

Per un dichiarazione inviata resta possibile, oltre che consultare informazioni di dettaglio, produrre un pdf della dichiarazione inviata (mentre non è più possibile modificarla o eliminarla).

### *Estratto conto*

La funzionalità, permette all'operatore di visualizzare tutte le dichiarazioni inviate all'Ente, per le diverse strutture di riferimento, con il riscontro dei versamenti riscontrati dall'Ente.

### **2.2 Registro Presenze**

Questa modalità consente di registrare le presenze nel corso del trimestre, in modo che il portale ne tenga memoria, restituendo alla fine del periodo l'elaborazione automatica della dichiarazione.

Per prima cosa occorre indicare la struttura oggetto di registrazione.

La prima schermata presta l'elenco delle registrazioni già effettuate, con una prima riga utilizzabile per filtrare/cercare specifiche registrazioni (specificando "nome ospite e/o intervallo per checkin e/o intervallo per il checkout). Se non sono state ancora impostate registrazioni, nella parte centrale della schermata compare soltanto la riga di selezione/filtro.

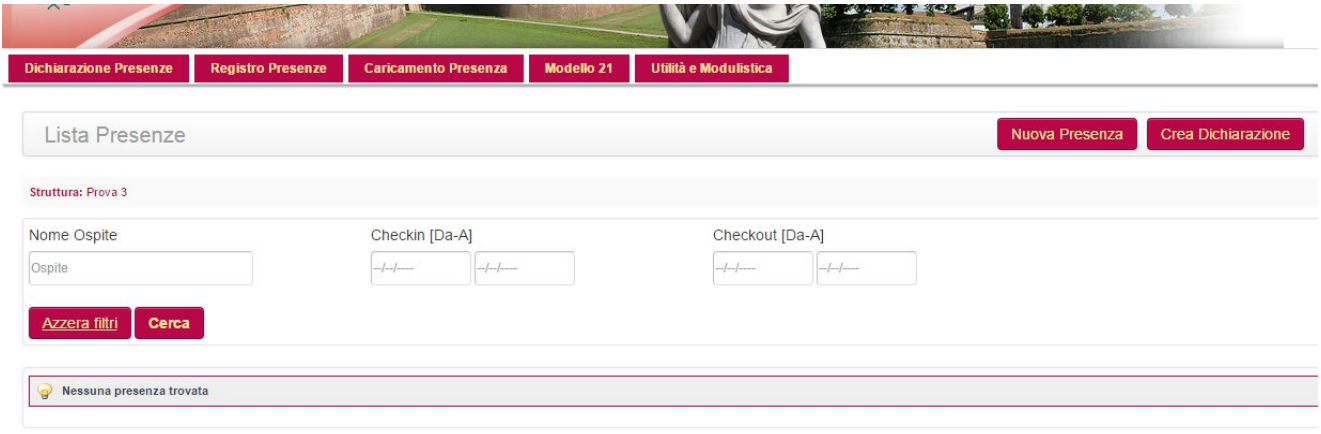

Per procedere ad registrare una nuova presenza si utilizza il pulsante "nuova presenza" , sulla destra della videata.

#### *Inserimento Presenza*

L'inserimento di una presenza comprende:

- Descrizione: Ha funzione di identificazione/promemoria per il gestore, può coincidere con cognome e nome del capofamiglia, o altro (es.: "Famiglia Rossi",
- Numero soggetti: questo può coincidere con il numero di soggiornanti nella camera o essere un numero diverso a seconda della ricevuta che il gestore va ad emettere,
- Data di *check in* e data di *check out*: devono essere inserite le date reali senza porsi il limite del massimo numero di soggiorni consecutivi previsto dall'Ente come ,
- Soggetti esenti: specificando l'esenzione,
- Soggetti che si sono rifiutati di pagare

### *Lista Presenze*

Tutte le presenze inserite sono visibili in elenco accedendo alla funzione di Registro Presenze.

Fino a che non vengono elaborate in una dichiarazione, le presenze possono essere modificate variando e/o aggiungendo informazioni (tramite il pulsante "azione").

Le presenze già conteggiate in una dichiarazione non sono più modificabili a meno che non venga eliminata la dichiarazione stessa.

### *Creazione Dichiarazione*

La funzione permette di generare automaticamente la dichiarazione leggendo i dati delle presenze inserite per il periodo di riferimento indicato.

Il sistema automaticamente inserisce la dichiarazione nella Lista Dichiarazioni e permette l'inserimento delle notifiche di pagamento.

Eventuali variazioni ai dati delle presenze possono essere effettuate solo eliminando la dichiarazione generata e riaccedendo al Registro Presenze.

NOTA BENE: la dichiarazione elaborata ed inserita appare nell'elenco delle dichiarazioni, accessibilità dal menu "Dichiarazioni Presenze. La dichiarazione **deve essere inviata** utilizzando l'azione "invia" selezionabile su tale elenco.

### **2.3 Caricamento Presenze**

Questa modalità consente di registrare le presenze nel corso del trimestre in modalità "off line" (in assenza di collegamento), registrando le presenze su di un file CSV formattato allo scopo (scaricabile dal sito dell'Imposta di Soggiorno della sezione "Modulistica" del portale) e caricandolo una volta sola tramite il modulo Caricamento Presenze. Ad ogni caricamento, il portale fornisce un report delle presenze prese in carico e l'elenco delle presenze non corrette.

NOTA BENE: nel caso di presenze non corrette può esser caricato un nuovo file analogo al precedentte, contenente le SOLE RIGHE precedentemente non caricate, una volta corretti i dati (mantenere nel file csv le righe relative a presenze già correttamente elaborate ne comporterebbe una seconda contabilizzazione!).

Una volta caricato, l'operatore dovranno accedere alla funzione "Creazione dichiarazione" del Registro Presenze e generare la dichiarazione stessa.

NOTA BENE: la dichiarazione elaborata ed inserita appare nell'elenco delle dichiarazioni, accessibilità dal menu "Dichiarazioni Presenze. La dichiarazione **deve essere inviata** utilizzando l'azione "invia" selezionabile su tale elenco.